<span id="page-0-2"></span>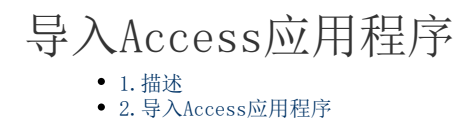

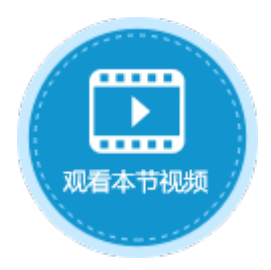

<span id="page-0-0"></span>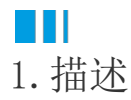

本节介绍如何将Access应用程序导入到活字格中。

<span id="page-0-1"></span>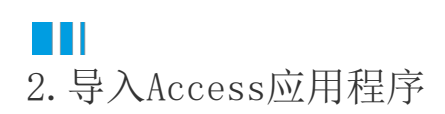

导入Access应用程序之前, 您需要先安装好Microsoft Access 和 [AccessDatabaseEngine](https://www.microsoft.com/en-us/download/details.aspx?id=13255)。

导入前,关闭您所有打开的Access程序。

操作步骤

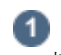

打开设计器,在新建中选择"Access导入"。

图1 Access导入

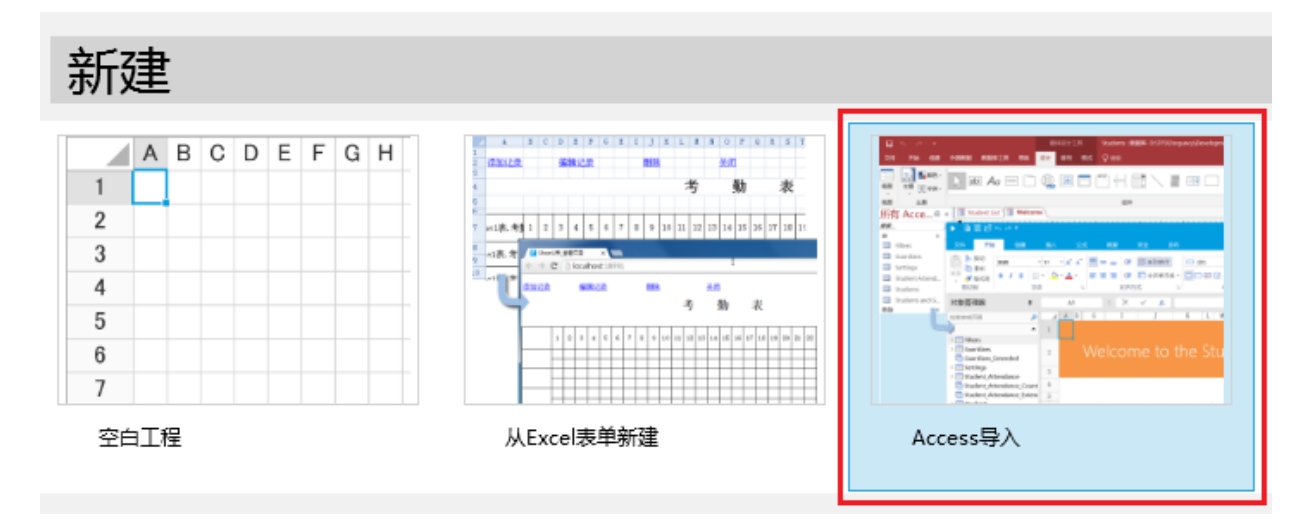

## 2

在弹出的文件管理器中选择要导入的Access文件后,活字格就会开始分析并导入Access文件。

图2 Access导入中

## 活字格

正在分析Mircosoft Access文件...

导入完成后,会弹出一个迁移报告,显示所有Access中的元素到活字格中的转换。

图3 迁移报告

## 1 迁移报告

3

2020/3/3 17:09:54 D:\Wechat\Database2.accdb 表"员丅"被转换为表"员丅"。 - 《全社》 《《大学》 《大学》 "ID" 字段"公司"被转换为字段"公司" 字段"电子邮件地址" 被转换为字段"电子邮件地址"。 字段"业务电话" 被转换为字段"业务电话"。 字段"住宅电话"被转换为字段"住宅电话" 字段"传真号"被转换为字段"传真号"。 字段"地址"被转换为字段"地址"。<br>字段"城市"被转换为字段"城市"。 字段"省/市/自治区" 被转换为字段"省市」自治区"。 字段"主页"被转换为字段"主页"。 - 1.<br>字段"备注" 被转换为字段"备注"。<br>字段"附件" 被转换为字段"附件"。 表"客户"被转换为表"客户"。 字段"ID"被转换为字段"ID"

。<br>单击"确定"关闭迁移报告后,您就可以看到Access中的表、窗体等元素导入到了活字格中。

图4 导入结果

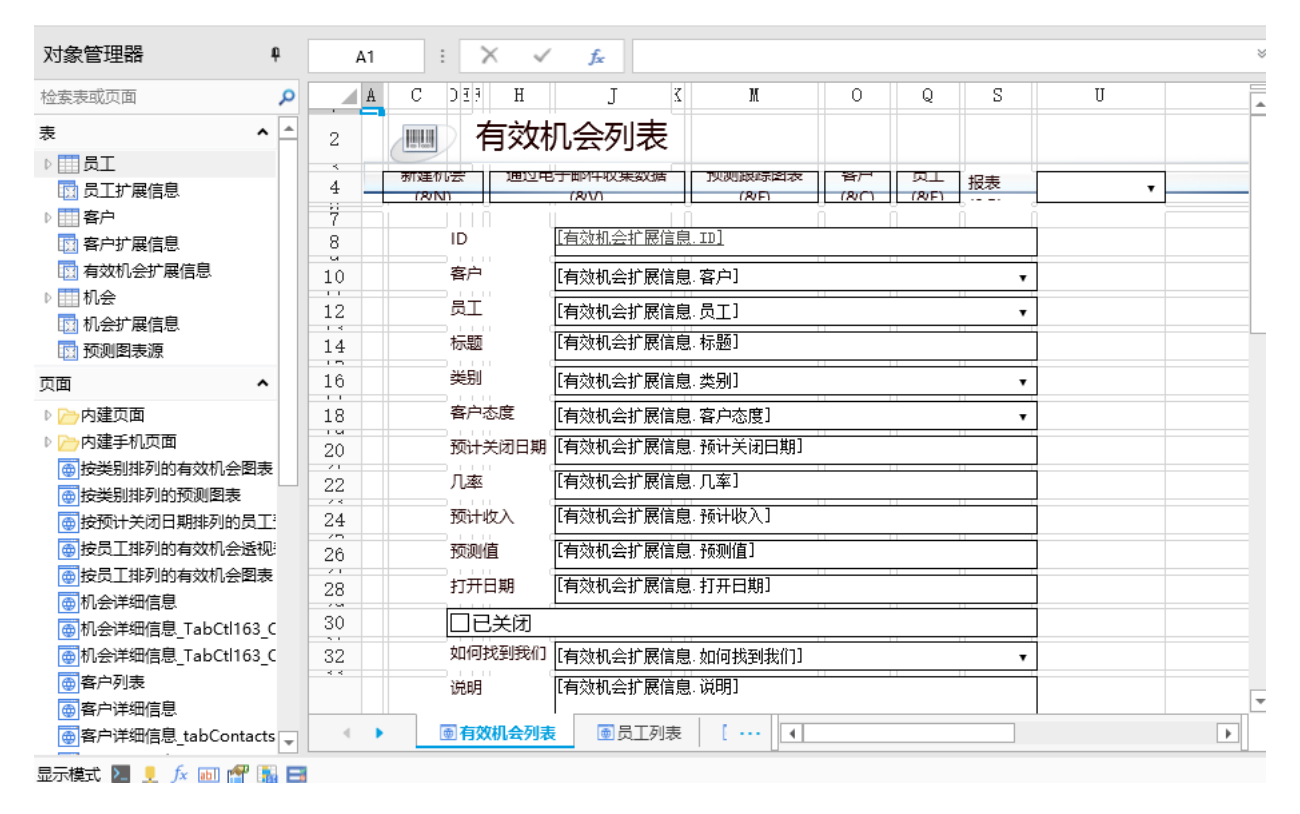

 $\times$ 

 $\Delta$ 

ų

确定

— 结束 —